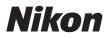

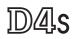

# **Network Guide**

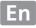

# What Networks Can Do for You

This manual describes how to connect to a network, access the camera remotely, and upload images to computers and ftp servers over Ethernet connections. Once a connection has been established, you can:

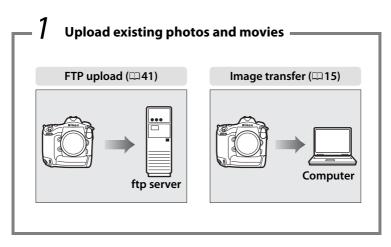

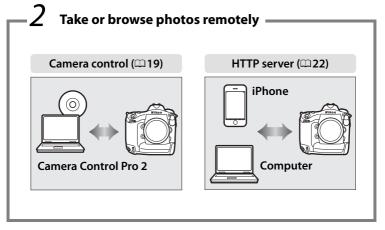

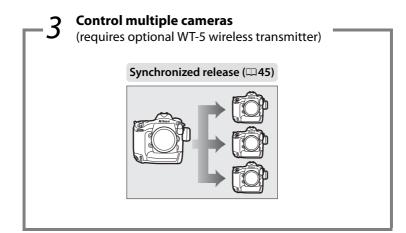

# 🖉 Тір

See page 7 for information on configuring the camera for connection to a host computer, page 35 for information on configuring the camera for connection to an ftp server. The camera can also be used with optional WT-4 wireless transmitters or UT-1 communication units.

# **Trademark Information**

Mac, OS X, and iPhone are registered trademarks of Apple Inc. in the United States and/or other countries. Microsoft, Windows and Windows Vista are either registered trademarks, or trademarks of Microsoft Corporation in the United States and/or other countries. XQD is a trademark of Sony Corporation. CompactFlash is a trademark of SanDisk Corporation. All other trade names mentioned in this manual or the other documentation provided with this Nikon product are trademarks or registered trademarks of their respective holders.

# **Apple Public Source License**

This product includes Apple mDNS source code that is subject to the terms of the Apple Public Source License located at URL *http://developer.apple.com/opensource/*.

Copyright © 2014 Apple Computer, Inc. All Rights Reserved.

This file contains Original Code and/or Modifications of Original Code as defined in and that are subject to the Apple Public Source License Version 2.0 (the 'License'). You may not use this file except in compliance with the License. Please obtain a copy of the License at

*http://www.opensource.apple.com/license/apsl/* and read it before using this file.

The Original Code and all software distributed under the License are distributed on an 'AS IS' basis, WITHOUT WARRANTY OF ANY KIND, EITHER EXPRESS OR IMPLIED, AND APPLE HEREBY DISCLAIMS ALL SUCH WARRANTIES, INCLUDING WITHOUT LIMITATION, ANY WARRANTIES OF MERCHANTABILITY, FITNESS FOR A PARTICULAR PURPOSE, QUIET ENJOYMENT OR NON-INFRINGEMENT. Please see the License for the specific language governing rights and limitations under the License.

# Notices

- No part of this guide may be reproduced, transmitted, transcribed, stored in a retrieval system, or translated into any language in any form, by any means, without Nikon's prior written permission.
- Nikon reserves the right to change the specifications of the hardware and software described in this guide at any time and without prior notice.
- Nikon will not be held liable for any damages resulting from the use of this product.
- While every effort has been made to ensure that the information in this guide is accurate and complete, we would appreciate it were you to bring any errors or omissions to the attention of the Nikon representative in your area (address provided separately).

### Notice Concerning Prohibition of Copying or Reproduction

Note that simply being in possession of material that has been digitally copied or reproduced by means of a scanner, digital camera, or other device may be punishable by law.

### • Items prohibited by law from being copied or reproduced

Do not copy or reproduce paper money, coins, securities, government bonds, or local government bonds, even if such copies or reproductions are stamped "Sample."

The copying or reproduction of paper money, coins, or securities which are circulated in a foreign country is prohibited.

Unless the prior permission of the government has been obtained, the copying or reproduction of unused postage stamps or post cards issued by the government is prohibited.

The copying or reproduction of stamps issued by the government and of certified documents stipulated by law is prohibited.

### • Cautions on certain copies and reproductions

The government has issued cautions on copies or reproductions of securities issued by private companies (shares, bills, checks, gift certificates, etc.), commuter passes, or coupon tickets, except when a minimum of necessary copies are to be provided for business use by a company. Also, do not copy or reproduce passports issued by the government, licenses issued by public agencies and private groups, ID cards, and tickets, such as passes and meal coupons.

### • Comply with copyright notices

The copying or reproduction of copyrighted creative works such as books, music, paintings, woodcuts, prints, maps, drawings, movies, and photographs is governed by national and international copyright laws. Do not use this product for the purpose of making illegal copies or to infringe copyright laws.

### **Background Knowledge**

This guide assumes basic knowledge of ftp servers, local area networks (LANs), and wireless networks. For more information on installing, configuring, and using the devices in a network, contact the manufacturer or network administrator. Information on configuring computers for connection to wireless networks may be found in the on-line help for the Wireless Transmitter Utility.

### Life-Long Learning

As part of Nikon's "Life-Long Learning" commitment to ongoing product support and education, continually-updated information is available online at the following sites:

- For users in the U.S.A.: *http://www.nikonusa.com/*
- For users in Europe and Africa: http://www.europe-nikon.com/support/

• For users in Asia, Oceania, and the Middle East: http://www.nikonusa.com/

Visit these sites to keep up-to-date with the latest product information, tips, answers to frequently-asked questions (FAQs), and general advice on digital imaging and photography. Additional information may be available from the Nikon representative in your area. See the following URL for contact information: *http://imaging.nikon.com/* 

### Illustrations

The appearance and content of the software and operating system dialogs, messages, and displays shown in this manual may vary with the operating system used. For information on basic computer operations, see the documentation provided with the computer or operating system.

WT-4 Wireless Transmitters and UT-1 Communication Units For information on using optional WT-4 wireless transmitters or UT-1 communications units, see the documentation for the devices in question. The options described in the product manual as being in the device info and device settings menus can be accessed from **Network** > **Device info and settings** in the D4S setup menu.

# **Table of Contents**

| What Networks Can Do for You     | ii     |
|----------------------------------|--------|
| Notices                          | V      |
| Introduction                     | 1      |
| Network Options                  |        |
| Installing Software              | 4      |
| Transfer, Control, and HTTP      | 7      |
| Ethernet Connections             |        |
| Step 1: Connecting an Ethernet C | Cable8 |
| Step 2: Enabling the Ethernet    | 10     |
| Step 3: The Connection Wizard    |        |
| Step 4: Pairing                  | 13     |

For information on connecting to a wireless LAN using an optional WT-5 wireless transmitter, see the manual provided with the WT-5.

| Image Transfer        | 15 |
|-----------------------|----|
| Camera Control        | 19 |
| HTTP Server           | 22 |
| Computer Web Browsers | 28 |
| iPhone Web Browsers   | 32 |

| Ethernet Connections                 |  |
|--------------------------------------|--|
| Step 1: Connecting an Ethernet Cable |  |
| Step 2: Enabling the Ethernet        |  |
| Step 3: The Connection Wizard        |  |

For information on connecting to a wireless LAN using an optional WT-5 wireless transmitter, see the manual provided with the WT-5.

| FTP        | Upload                       | 41 |
|------------|------------------------------|----|
| Synchro    | onized Release               | 45 |
|            | Synchronized Release Options |    |
|            | Taking Pictures              |    |
| Menu Guide |                              | 51 |
| Appendices |                              | 61 |

| Creating Profiles on a Computer |    |
|---------------------------------|----|
| Creating an FTP Server          |    |
| Windows 8.1/Windows 7           |    |
| Windows Vista                   | 71 |
| Windows XP                      | 78 |
| Manual Profile Creation         |    |
| Troubleshooting                 |    |
| Index                           |    |
|                                 |    |

# Introduction

This guide describes how to use the camera in (chiefly Ethernet) network environments, including connecting to and operating the camera in a network. Be sure to read this guide and the camera manual thoroughly and to keep them where they will be read all those who use the product. Information on using optional WT-5 and WT-4 wireless transmitters and UT-1 communication units can be found in the manuals for the devices in question.

### Symbols and Conventions

The following symbols and conventions are used throughout this manual:

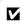

This icon marks cautions, information that should be read before use to prevent damage to the product.

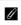

m

This icon marks notes, information that should be read before using the device.

This icon marks references to other pages in this guide.

# **Network Options**

The camera can be connected to Ethernet or wireless networks using the built-in Ethernet port or an optional WT-5 or WT-4 wireless transmitter. Note that an Ethernet cable (available separately from commercial sources) is required for an Ethernet connection.

# **III** The Built-in Ethernet Port and WT-5 Wireless Transmitter

The following modes are available when the camera is connected to a network using the built-in Ethernet port or an optional WT-5 wireless transmitter:

| FTP upload<br>(□ 41)<br>Image transfer         | Upload existing photos and movies to a computer<br>or ftp server, or upload new photos as they are<br>taken.                   |
|------------------------------------------------|----------------------------------------------------------------------------------------------------|
| (🕮 15)                                         |                                                                                                    |
| Camera control<br>(¤19)                        | Control the camera using optional<br>Camera Control Pro 2 software and save new<br>photos and movies directly to the computer. |
| HTTP server<br>(🕮 22)                          | View and take pictures remotely using a browser-<br>equipped computer or iPhone.                                               |
| Synchronized release<br>(with WT-5 only; 🕮 45) | Synchronize the shutter releases for multiple remote cameras with a master camera.                                             |

# **II** The WT-4 Wireless Transmitter

The WT-4 can be used in any of the following modes. For more information on the features available with the WT-4, see the manual supplied with the WT-4.

| Transfer mode | Upload existing photos and movies to a computer or ftp server, or upload new photos as they are taken.                         |
|---------------|----------------------------------------------------------------------------------------------------|
| PC mode       | Control the camera using optional<br>Camera Control Pro 2 software and save new<br>photos and movies directly to the computer. |

# Optional UT-1 Communications Units

In place of the built-in Ethernet port, an optional UT-1 communication unit can be used to connect the camera to a local area network (LAN). The UT-1 supports the same modes as the WT-4 and can be used with Ethernet networks or combined with an optional WT-5 wireless transmitter for connection to wireless networks.

# Ethernet Connection

Ethernet connections require no adjustments to wireless LAN settings.

# FTP Servers

Servers can be configured using standard ftp services, such as IIS (Internet Information Services), available with supported operating systems. Image transfer and camera control do not support connection to computers on other networks via a router, Internet ftp connections and ftp servers running third-party software.

# HTTP Sever Mode

Internet connections are not supported in http server mode.

# Routers

Connection to computers on other networks via a router is supported only when **FTP upload** or **HTTP server** is selected.

# Firewall Settings

Ports 21 and 32768 through 61000 are used for ftp, ports 22 and 32768 through 61000 for sftp, while image transfer and camera control modes use TCP port 15740 and UDP port 5353. File transfer may be blocked if the server firewall is not configured to allow access to these ports.

# **Installing Software**

Before connecting to a network, install the Wireless Transmitter Utility, available for free download from the Nikon website using the supplied ViewNX 2 CD (an Internet connection is required). The Wireless Transmitter Utility is required for pairing in image transfer and camera control modes ( $\Box$  14) and can be used to create network profiles.

Before installing the Wireless Transmitter Utility, confirm that your computer meets the system requirements ( $\square$ 6) and that the product firmware (including the firmware for the camera and wireless transmitter or communication unit) and any supplied software have been updated to the latest versions.

**1** Double-click the installer icon. After downloading the installer, double-click the installer icon.

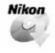

| 2 |               | a language (Windows on<br>language and click Next.                             | ly).                |
|---|---------------|--------------------------------------------------------------------------------|---------------------|
|   | Language Sele | tion                                                                           |                     |
|   |               | e world of Nikon digital photography.<br>our language from the drop-down list. |                     |
|   | Language:     | English 🔹                                                                      | 🗌 🛈 Select language |
|   |               | Next                                                                           | 2 Click Next        |

# **3** Start the installer.

Click **Next** (Windows) or **Continue** (Mac) and follow the on-screen instructions.

| Windows                  |                                                                                                    | Мас                                                                            |                                                                                            |
|--------------------------|----------------------------------------------------------------------------------------------------|--------------------------------------------------------------------------------|--------------------------------------------------------------------------------------------|
| 9 Wireless Transmitter U | hilty - InstallShield Woard<br>Welcome to the InstallShield Wizard for<br>Wireless Transmitter Utility             | 000                                                                            | install Wireless Transmitter Utility Welcome to the Wireless Transmitter Utility Installer |
| J                        | The InstallSheid(R) Wizard will install Wireless Transmitter<br>Utility on your computer. To continue, click Next. | Introduction     Read Me     License     Destination Select                    | You will be guided through the steps necessary to<br>install this software.                |
|                          | W4000KC This program is protected by copyright law and<br>international breates.                                   | Installation Type     Installation     Additional     Installation     Summary |                                                                                            |
|                          | <back< td=""><td></td><td>Go Back</td></back<>                                                                     |                                                                                | Go Back                                                                                    |

Click Next

Click Continue

# 4 Exit the installer.

Click **OK** (Windows) or **Close** (Mac) when installation is complete.

| OK Oserver |
|------------|

# The WT-4 Setup Utility

The Wireless Transmitter Utility must be reinstalled if the WT-4 Setup Utility is uninstalled after installation is complete.

|                    | Windows                                                                                                    |
|--------------------|----------------------------------------------------------------------------------------------------|
| CPU                | Intel Celeron, Pentium 4, or Core series, 1.6 GHz or better                                                                                                    |
| OS                 | Pre-installed versions of Windows 8.1, Windows 7, Windows<br>Vista, and Windows XP; note that the application runs in<br>32-bit compatible mode in 64-bit versions of Windows 8.1,<br>Windows 7, and Windows Vista, while 64-bit versions of<br>Windows XP are not supported          |
| Memory<br>(RAM)    | <ul> <li>32-bit Windows 8.1, Windows 7, or Windows Vista: 1 GB or more<br/>(2 GB or more recommended)</li> <li>64-bit Windows 8.1, Windows 7, or Windows Vista: 2 GB or more<br/>(4 GB or more recommended)</li> <li>Windows XP: 512 MB or more (2 GB or more recommended)</li> </ul> |
| Hard-disk<br>space | A minimum of 1 GB available on the startup disk (3 GB or more recommended)                                                                                                    |
| Graphics           | <ul> <li>Resolution: 1024 × 768 pixels (XGA) or more; 1280 × 1024 pixels or more recommended</li> <li>Color: 24-bit color (True Color) or more</li> </ul>                                                                                                    |
|                    | Мас                                                                                                    |
| CPU                | Intel Core or Xeon series                                                                                                    |
| OS                 | OS X 10.9, 10.8, or 10.7                                                                                                    |
| Memory<br>(RAM)    | 2 GB or more (4 GB or more recommended)                                                                                                    |
| Hard-disk<br>space | A minimum of 1 GB available on the startup disk (3 GB or more recommended)                                                                                                    |
| Graphics           | <ul> <li>Resolution: 1024 × 768 pixels (XGA) or more; 1280 × 1024 pixels or more recommended</li> <li>Color: 24-bit color (millions of colors) or more</li> </ul>                                                                                                    |

# Transfer, Control, and HTTP

# **Ethernet Connections**

Follow the steps below to connect to a computer in image transfer, camera control, and http server modes.

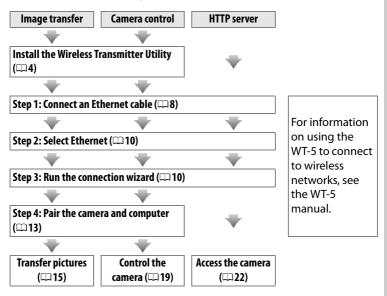

### Choosing a Power Source

To prevent the camera powering off unexpectedly during setup or data transfer, use a fully-charged battery or an optional AC adapter. For more information, see the camera manual.

# Step 1: Connecting an Ethernet Cable

After starting the computer and logging in, ready the camera as described below. Do not turn the camera off or disconnect the Ethernet cable while data are being transferred to the computer.

# **1** Insert a memory card.

Turn the camera off and insert a memory card. This step can be omitted in camera control mode ( $\Box$ 19).

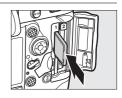

# **2** Connect an Ethernet cable.

Connect the Ethernet cable as shown below. Do not use force or insert the connectors at an angle.

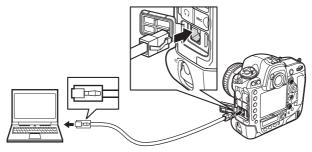

LEDs

# **3** Turn the camera on.

Rotate the power switch to turn the camera on.

### ne 🗖 🗌

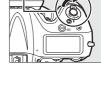

# Connection Status

Connection status is shown by the LEDs next to the camera's Ethernet connector.

| Green LED | Yellow LED | Status                                        |  |
|-----------|------------|-----------------------------------------------|--|
| •         | •          | Network functions disabled (🕮 51) or Ethernet |  |
| (off)     | (off)      | cable not connected.                          |  |
| 0         | •          | Waiting to connect                            |  |
| (on)      | (off)      | Waiting to connect.                           |  |
| 0         | 0          | Connecting                                    |  |
| (on)      | (on)       | Connecting.                                   |  |
| 0         | ţ,         | Connected.                                    |  |
| (on)      | (flashes)  |                                               |  |
| a         | *Ç*        | Freeze                                        |  |
| (flashes) | (flashes)  | Error.                                        |  |

# The Viewfinder Display

Connection status is also shown in the camera viewfinder. 器 is displayed when the camera is connected via Ethernet, 《  $\eta$ 》 when it is connected to a wireless network, and a flashing when an error has occurred.

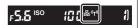

# Power switch

# Step 2: Enabling the Ethernet

Select the Ethernet as the network device used by the camera.

1

# Display the hardware list. In the setup menu, select Network, then

highlight **Choose hardware** and press to view the hardware list.

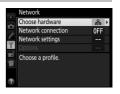

# 2 Select Wired LAN. Highlight Wired LAN and press ® to select the highlighted option and return to the network menu.

# Wired LAN

Choose hardware

# Step 3: The Connection Wizard

Follow the on-screen instructions to create a network profile.

#### 1 Display network profiles.

In the network menu, highlight Network settings and press b to display the profiles list and other network settings.

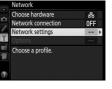

# 2 Select Create profile.

Highlight **Create profile** and press ▶. Note that if the list already contains nine profiles, you will need to delete an existing profile using the final (mere) button before proceeding ( $\Box$  53).

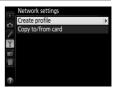

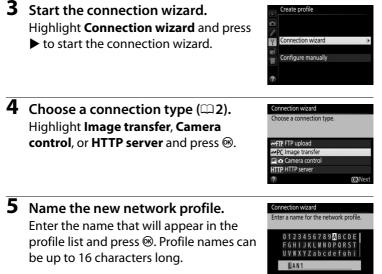

### 🖉 Text Entry

The following dialog is displayed when text entry is required.

**Keyboard area**: Use multi selector to highlight letters, press center to select.

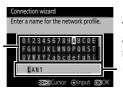

Text display area: Text appears in this area. To move cursor, press ◀ or ▶ while pressing ལཕ.

Cursor @Input

Use the multi selector to highlight the desired character in the keyboard area and press the center of the multi selector to insert the highlighted character at the current cursor position (note that if a character is entered when the field is full, the last character in the field will be deleted). To delete the character under the cursor, press the  $\tilde{1}$  ( $\overline{100}$ ) button. To move the cursor to a new position, hold  $\overline{9}$  and press  $\overline{100}$  or  $\overline{100}$ .

To complete entry and return to the previous menu, press <sup>®</sup>. To exit to the previous menu without completing text entry, press **MENU**.

The IP address will be displayed; press ®. Your next step depends on the connection type selected in Step 4 on page 11:

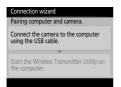

**6** Obtain or select an IP address.

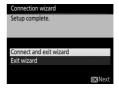

Connection wizard Choose how the IP address is obtained

If you chose HTTP server, proceed to Step 8.

If you chose Image transfer or Camera control, pair the camera and computer as described on page 13.

# Routers

Connection to computers on other networks via a router is supported only when **FTP upload** or **HTTP server** is selected.

# 8 Exit the wizard.

Highlight one of the following options and press  $\circledast$ .

- **Connect and exit wizard**: Save the new network profile and connect to the server.
- Exit wizard: Save the new network profile and exit.

Proceed to "HTTP Server" (22).

# Step 4: Pairing

If you selected **Image transfer** or **Camera control** in Step 4 of the connection wizard ( $\square$  11), pair the camera with the computer as described below. Pairing allows the computer to connect to the camera.

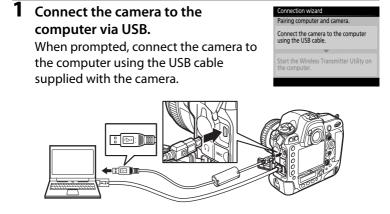

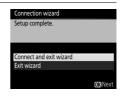

| 2 | Start the wireless Transmitter Utility.                                                                                                 | Connection Wizard                                                                                                    |  |
|---|----------------------------------------------------------------------------------------------------|----------------------------------------------------------------------------------------------------|--|
|   | When prompted, start the copy of the<br>Wireless Transmitter Utility installed on<br>the computer. Pairing will begin<br>automatically. | Pairing computer and camera.<br>Connect the camera to the computer<br>using the USB cable.<br>Start the Wireless Transmitter Utility on<br>the computer. |  |
| 3 | <b>Disconnect the camera.</b><br>The message at right will be displayed<br>when pairing is complete. Disconnect the<br>USB cable.       | Connection wizard<br>Pairing complete.<br>Disconnect the USB cable.                                                                                      |  |
| 4 | Exit the wizard.<br>Highlight one of the following options<br>and press ⊛.<br>• Connect and exit wizard: Save the new                   | Connection wizard<br>Setup complete.<br>Connect and exit wizard<br>Exit wizard                                                                           |  |

network profile and connect to the server.

| onnect and exit wizard |                |
|------------------------|----------------|
| it wizard              |                |
|                        |                |
|                        | <b>OK</b> Next |
|                        |                |

• Exit wizard: Save the new network profile and exit.

Proceed to "Image Transfer" (C15) or "Camera Control" (C19).

# Image Transfer

Image transfer is used to upload photographs and movies to the computer from a camera memory card. The explanation that follows assumes that existing pictures are used.

- 1 **Display network profiles.** In the setup menu, select **Network** > Network settings to display the profiles list. Image transfer profiles are indicated by a **~**PC icon. Highlight a profile and press 
   to select the highlighted profile and return to the network menu.
- 2 Select Network connection. Highlight Network connection and press **>**.

#### 3 Select Enable.

Highlight Enable and press ® to connect to the network and return to the network menu.

The profile name will be displayed in green when a connection is established.

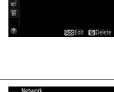

윪

**OFF** 

~P(

noose hardware

twork connection

twork settinas

Options I AN1

reate profile Copy to/from card

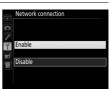

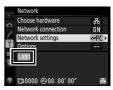

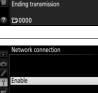

# **4** View pictures.

Press the 🗈 button to view pictures. Display the first picture to be sent in single-image playback or highlight it in the thumbnail list.

# **5** Upload pictures.

Press ® and the center of the multi selector. A white transfer icon will appear on the picture and upload will begin immediately. The transfer icon turns green during upload, and turns blue

when upload is complete. Additional pictures will be uploaded in the order selected.

To upload a picture that has already been uploaded once, press ® and the center of the multi selector once to remove the blue transfer icon, and then press ® and the center of the multi selector again to mark the image with a white transfer icon.

# Uploading New Photographs as They Are Taken

To upload new photographs as they are taken, select **On** for **Network** > **Options** > **Auto send** in the setup menu ( $\Box$ 57).

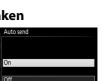

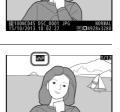

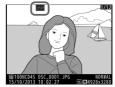

# Interrupting Transmission/Removing Transfer Marking

To cancel transmission of images marked with white or green transfer icons, select the images during playback and press  $\circledast$  and the center of the multi selector. The transfer icon will be removed. Any of the following actions will also interrupt transmission:

- Turning the camera off (transfer marking is saved, and transfer will resume when the camera is next turned on)
- Selecting **Yes** for **Network** > **Options** > **Deselect all?** ( $\square$  58; this option also removes transfer marking from all images)

### Firewall Settings

Image transfer and camera control modes use TCP port 15740 and UDP port 5353. Computer firewalls must be configured to allow access to these ports, as otherwise the computer may not be able to access the camera.

# Interval Timer Photography

Shooting will be interrupted if the standby timer expires while interval timer photography is in progress. Choose a long standby time before starting the interval timer.

# Voice Memos

Voice memos can not be uploaded separately, but will be included when the associated pictures are transmitted.

# During Upload

Do not remove the memory card or disconnect the Ethernet cable during upload.

# 🖉 Loss of Signal

Wireless transmission via the WT-5 may be interrupted if the signal is lost. Transmission can be resumed by turning the camera off and then on again.

# Ø Destination Folders

By default, images are uploaded to the following folders:

- Windows: \Users\(user name)\Pictures\Wireless Transmitter Utility
- Mac: /Users/(user name)/Pictures/Wireless Transmitter Utility

The destination folder can be selected using the Wireless Transmitter Utility.

# **Transfer Status**

During playback, the status of images selected for upload is shown as follows:

# Send"

Images that have been selected for upload are marked with a white transfer icon.

# Sending"

A green transfer icon is displayed during upload.

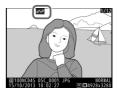

# 🐼: "Sent"

Images that have been uploaded successfully are marked with a blue transfer icon.

### Network Status

Network status can be viewed in the top level of the network menu.

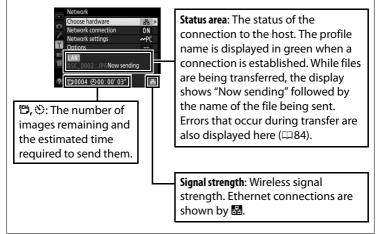

# **Camera** Control

Select this option to control the camera from a computer running Camera Control Pro 2 (available separately) and save photographs directly to the computer hard disk instead of the camera memory card (movies will still be saved to the camera memory card; insert a memory card before shooting movies). Note that the camera standby timer will not expire when the camera is in camera control mode.

- 1 Display network profiles. In the setup menu, select Network > Network settings to display the profiles list. Camera control profiles are indicated by a <sup>I</sup> <sup>□</sup> icon. Highlight a profile and press <sup>®</sup> to select the highlighted profile and return to the network menu.
- 2 Select Network connection. Highlight Network connection and press ▶.

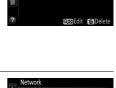

2 O LAN1

Create profile Copy to/from card

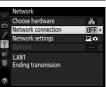

# **3** Select Enable.

Highlight **Enable** and press ® to connect to the network and return to the network menu.

The profile name will be displayed in green when a connection is established.

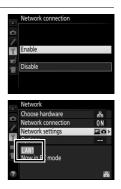

# 4 Start Camera Control Pro 2.

Start the copy of Camera Control Pro 2 (available separately) installed on the host computer. For information on using Camera Control Pro 2, see the Camera Control Pro 2 manual (pdf).

### Firewall Settings

Image transfer and camera control modes use TCP port 15740 and UDP port 5353. Computer firewalls must be configured to allow access to these ports, as otherwise the computer may not be able to access the camera.

# Ethernet Networks

Do not disconnect the Ethernet cable while the camera is on.

# Wireless Networks

Operations may take longer on wireless networks. If the signal is disrupted while pictures are being transferred to Camera Control Pro 2, the LED on the WT-5 will flash yellow; disable and re-enable the network connection ( $\Box$ 51). Transfer will resume when the connection is re-established. Note that transfer can not be resumed if you turn the camera off before transfer is complete.

# Network Status

Network status can be viewed in the top level of the network menu.

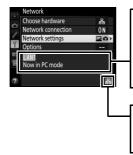

**Status area**: The status of the connection to the host. The profile name is displayed in green when a connection is established. Errors are also displayed here (CR 84).

Signal strength: Wireless signal strength. Ethernet connections are shown by 
☐.

# **HTTP Server**

Select **HTTP server** to view the pictures on the camera memory card or take photographs from the web browser on a computer or iPhone (see page 27 for system requirements). Up to five users can access the camera at one time, although only one can take photographs. Note that the standby timer will not expire automatically when the camera is in http server mode.

Display network profiles. In the setup menu, select Network > Network settings to display the profiles list. HTTP server profiles are indicated by a HTTP icon. Highlight a profile and press I to select the highlighted profile and return to the network menu.

|    | Network settings  |
|----|-------------------|
|    | HTTP LAN1         |
|    | Create profile    |
|    | Copy to/from card |
| Y  |                   |
| ×í |                   |
| 1  |                   |
|    |                   |
| ?  | œ⊠Edit f∰Delete   |

2 Select Network connection. Highlight Network connection and press ▶.

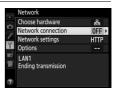

# **3** Select Enable.

Highlight **Enable** and press ® to connect to the network and return to the network menu.

The URL used for connection to the camera is displayed when a connection is established.

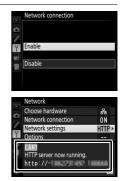

# **4** Launch the web browser.

Launch the web browser on the computer or iPhone.

# 5 Enter the camera URL.

Enter the camera URL ("http://" followed by the camera IP address, as shown in the network menu) in the browser window address field.

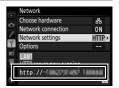

| )(⇒) @ http://                        | P - → @ Net            | w Tab × |
|---------------------------------------|------------------------|---------|
| Bing Suggestions<br>Turn on suggestio | ns (send keystrokes to | Bing)   |
|                                       |                        |         |

# **6** Log in.

Enter your user name and password in the web browser login dialog (the user name and password are set using **Network settings** > **Options** > **HTTP user settings** in the network menu as described on page 58; the default user name is "nikon" while the default password is blank).

| Windows Security ×                                                                                                    |  |  |  |  |
|----------------------------------------------------------------------------------------------------|--|--|--|--|
| iexplore<br>The server <b>and the server</b> at Nikon <b>and</b> requires a username and password.<br>Warning: This server is requesting that your username and password be<br>sent in an insecure manner (basic authentication without a secure<br>connection). |  |  |  |  |
| nikon         Password         Remember my credentials                                                                                                    |  |  |  |  |
| OK Cancel                                                                                                    |  |  |  |  |

# **7** Choose a language.

Click **Language** and choose English, French, German, Japanese, or Spanish.

| <br>100 X                                             | - □ ×<br>A ★ ¤ |
|-------------------------------------------------------|----------------|
|                                                       | Logout A       |
| <ul> <li>Shooting / Viewer</li> <li>Viewer</li> </ul> |                |
| Deutsch<br>English<br>Español<br>Français<br>日本統      |                |
|                                                       | -              |

# 8 Choose an operating mode.

Choose **Shooting/Viewer** to take pictures ( $\Box 28, 32$ ) and **Shooting/Viewer** or **Viewer** to view existing pictures ( $\Box 30, 33$ ). Up to five users at a time can connect using **Viewer**, but only one user at a time can connect using **Shooting/Viewer** (if another user is already connected using **Shooting/Viewer**, **Shooting/Viewer** will not be displayed and only four users will be able to connect using **Viewer**).

#### **Metwork Status** Network status can be viewed in the top level of the network menu. Network Status area: The status of the Choose hardware 뭚 Network connection ON connection to the host. The camera Network settings HTTP ▶ URL is displayed in green when a connection is established. Errors are HTTP server now running. ttp://also displayed here ( $\square 84$ ). Signal strength: Wireless signal strength. Ethernet connections are shown by 👪.

| HTTP Sei | rver System Requirements                                                                                                    |  |
|----------|----------------------------------------------------------------------------------------------------|--|
|          | Windows                                                                                                    |  |
| OS       | Pre-installed versions of Windows 8.1, Windows 7, Windows<br>Vista, and Windows XP; note that the application runs in 32<br>bit compatible mode in 64-bit versions of Windows 8.1,<br>Windows 7, and Windows Vista, while 64-bit versions of<br>Windows XP are not supported |  |
| Browser  | <ul> <li>Windows 8.1: Internet Explorer 11</li> <li>Windows 7: Internet Explorer 10</li> <li>Windows Vista: Internet Explorer 9</li> <li>Windows XP: Internet Explorer 8</li> </ul>                                                                                          |  |
| Graphics | <ul> <li>Resolution: 1024 × 768 pixels (XGA) or more; 1280 × 1024 pixels or more recommended</li> <li>Color: 24-bit color (True Color) or more</li> </ul>                                                                                                    |  |
|          | Мас                                                                                                    |  |
| OS       | OS X version 10.9, 10.8, or 10.7                                                                                                    |  |
| Browser  | <ul> <li>• OS X version 10.9: Safari 7</li> <li>• OS X versions 10.8 and 10.7: Safari 6</li> </ul>                                                                                                    |  |
| Graphics | <ul> <li>Resolution: 1024 × 768 pixels (XGA) or more; 1280 × 1024 pixels or more recommended</li> <li>Color: 24-bit color (millions of colors) or more</li> </ul>                                                                                                    |  |
|          | iPhone                                                                                                    |  |
| OS       | iOS 7 or iOS 6                                                                                                    |  |
| Browser  | Safari (supplied with iOS)                                                                                                    |  |

# **Computer Web Browsers**

This section describes the http server displays for computer web browsers (dialogs are shown with all buttons displayed for explanatory purposes). Click to adjust camera settings. For information on the displays for iPhones, see page 32.

# **II** The Shooting Window

The following controls can be accessed by selecting **Shooting**/ **Viewer** on the server home page or clicking the shoot button in the viewer window.

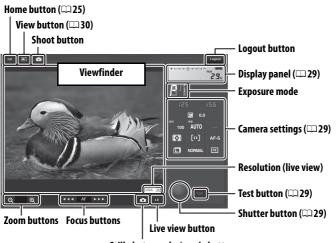

Still photography/movie button

#### Movie Live View

The information at right appears in the camera settings area ( $\Box$  29) in movie live view.

# Small AF Large

[: ]]

AF-S

The size of the focus adjustment increases with the distance of the button from the center of the display.

| Display panel   | <b>nel</b> Contains the exposure indicator and shows the battery level and number of exposures remaining.                                                                                                    |  |
|-----------------|----------------------------------------------------------------------------------------------------|--|
| Camera settings | Shows such settings as shutter speed, aperture,<br>exposure compensation, ISO sensitivity, white balance,<br>metering, AF-area mode, focus mode, image area (live<br>view photography only), microphone sensitivity (movie<br>live view only), and either photo image quality and size<br>or movie quality and frame size/frame rate. See the<br>camera manual for more information. Settings can be<br>adjusted by clicking the icons in the camera settings<br>panel. |  |
| Shutter button  | Take a photograph or to start and end movie recording.<br>To focus, click the desired subject in the viewfinder area.                                                                                                    |  |
| Test button     | Take a test photo and display it in the viewfinder<br>without recording it to the camera memory card. Not<br>available in movie live view.                                                                                                    |  |

## **II** The Viewer Window

The viewer window can be accessed by selecting **Viewer** on the server home page or clicking the view button in the shooting window. The viewer window for computer web browsers offers a choice of thumbnail, film-strip (□31), and full-frame views (□31).

#### **Thumbnail View**

View multiple small ("thumbnail") images per page. The controls at the top of the window can be used for navigation.

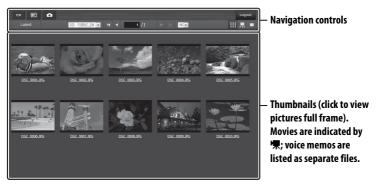

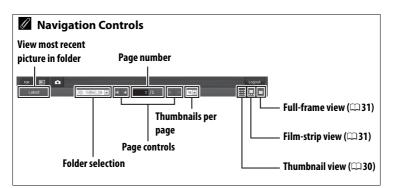

#### **Film-Strip View**

Choose the picture displayed from the thumbnails at the bottom of the window.

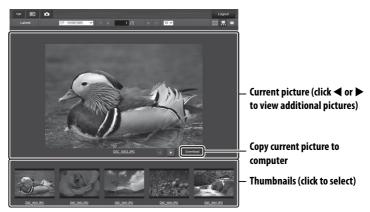

#### **Full-Frame View** View pictures full frame.

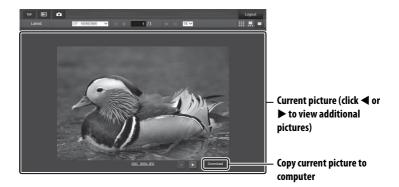

# <u>iPhone Web Browsers</u>

This section describes the http server displays for iPhone web browsers (dialogs are shown with all buttons displayed for explanatory purposes). Tap to adjust camera settings. For information on computer displays, see page 28.

## **II** The Shooting Window

The following controls can be accessed by selecting **Shooting**/ **Viewer** on the server home page or tapping the shoot button in the viewer window.

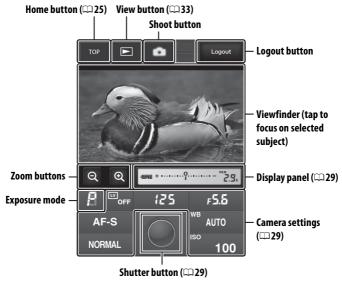

#### Live view button

Tap to choose from live view off, photo live view, and movie live view.

#### Movie Live View

The information at right appears in the camera settings area ( $\Box$ 29) in movie live view.

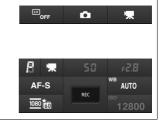

## **II** The Viewer Window

The viewer window can be accessed by selecting **Viewer** on the server home page or tapping the view button in the shooting window. The viewer window for iPhone web browsers offers a choice of thumbnail and full-frame views ( $\Box$  34).

#### **Thumbnail View**

View multiple small ("thumbnail") images per page.

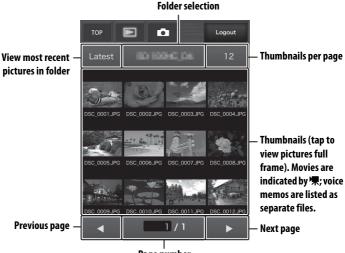

Page number

#### **Full-Frame View**

View pictures full frame.

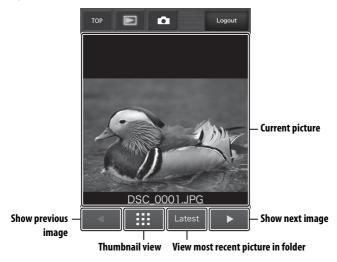

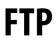

# **Ethernet Connections**

Follow the steps below to connect to an ftp server.

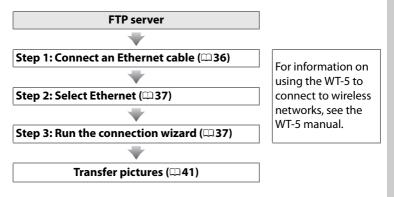

#### Choosing a Power Source

To prevent the camera powering off unexpectedly during setup or data transfer, use a fully-charged battery or an optional AC adapter. For more information, see the camera manual.

#### FTP Servers

This guide assumes that you are connecting to an existing ftp server. Servers can be configured using standard ftp services, such as IIS (Internet Information Services), available with supported operating systems ( $\square 63$ ). Connection to computers on other networks via a router, Internet ftp connections and ftp servers running third-party software are not supported.

# Step 1: Connecting an Ethernet Cable

After starting the ftp server, connect the camera as described below. Do not turn the camera off or disconnect the Ethernet cable while data are being exchanged with the ftp server.

# **1** Insert a memory card.

Turn the camera off and insert a memory card.

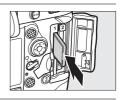

# **2** Connect an Ethernet cable.

Connect the camera to the ftp server as shown below. Do not use force or insert the connectors at an angle.

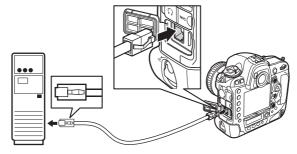

# **3** Turn the camera on. Rotate the power switch to turn the camera on.

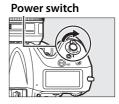

# **Step 2: Enabling the Ethernet**

Select the Ethernet as the network device used by the camera.

- 1 Display the hardware list. In the setup menu, select Network, then highlight Choose hardware and press ► to view the hardware list.
- 2 Select Wired LAN. Highlight Wired LAN and press ⊛ to select the highlighted option and return to the network menu.

# Step 3: The Connection Wizard

Follow the on-screen instructions to create a network profile.

**1** Display network profiles.

In the network menu, highlight **Network** settings and press ► to display the profiles list and other network settings.

2 Select Create profile. Highlight Create profile and press ►. Note that if the list already contains nine profiles, you will need to delete an existing profile using the m(read) button before proceeding.

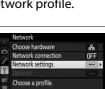

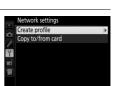

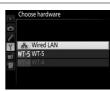

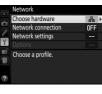

# 3 Start the connection wizard. Highlight Connection wizard and press ▶ to start the connection wizard.

4 Choose a connection type. Highlight FTP upload and press ®.

5 Name the new network profile. Enter the name that will appear in the profile list and press ⊛ (□11; to use the default name, press ⊛ without making any changes). Profile names can be up to 16 characters long.

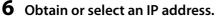

Highlight one of the following options and press ®.

- **Obtain automatically**: Select this option if the network is configured to supply the IP address automatically. Press ® to proceed to Step 7.

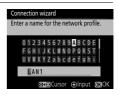

OKIN

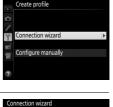

hoose a connection type.

Connection wizard Choose how the IP address is obtained.

Obtain automatically

Enter manually

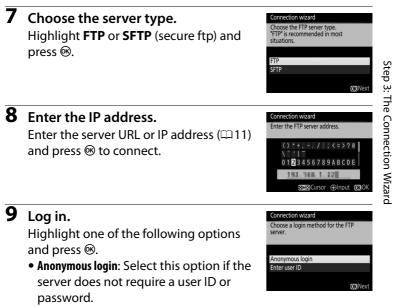

• Enter user ID: Enter a user ID and password when prompted and press ®.

#### Firewall Settings

Ports 21 and 32768 through 61000 are used for ftp, ports 22 and 32768 through 61000 for sftp. File transfer may be blocked if the server firewall is not configured to allow access to these ports.

# **10** Choose a destination folder.

Highlight one of the following options and press  $\circledast$ .

- Home folder: Select this option to upload pictures to the server's home folder.
- Enter folder name: Select this option to upload pictures to another folder (the folder must already exist on the server). Enter a folder name and path when prompted and press ®.

# **11** Exit the wizard.

Highlight one of the following options and press  $\circledast$ .

- **Connect and exit wizard**: Save the new network profile and connect to the server.
- Exit wizard: Save the new network profile and exit.

Proceed to "FTP Upload" (241).

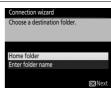

| Connect and exit wizard |  |
|-------------------------|--|
| Exit wizard             |  |

# **FTP Upload**

Photos and movies can be uploaded from camera memory cards to an ftp server as described below, or photos can be uploaded as they are taken. For information on setting up an ftp server, see page 63.

- 1 Display network profiles. In the setup menu, select Network > Network settings to display the profiles list. FTP server profiles are indicated by a ~FTP icon. Highlight a profile and press to select the highlighted profile and return to the network menu.
- 2 Select Network connection. Highlight Network connection and press ▶.

# **3** Select Enable.

Highlight **Enable** and press <sup>®</sup> to connect to the network and return to the network menu.

The profile name will be displayed in green when a connection is established.

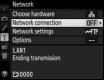

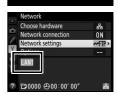

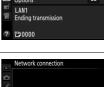

Enable

Disable

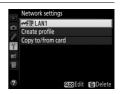

## **4** View pictures.

Press the **b** button to view pictures. Display the first picture to be sent full frame or highlight it in the thumbnail list.

# **5** Upload pictures.

Press @ and the center of the multi selector. A white transfer icon will appear on the picture and upload will begin immediately. The transfer icon turns green during upload, and turns blue when upload is complete. Additional pictures will be uploaded in the order selected.

To upload a picture that has already been uploaded once, press ® and the center of the multi selector once to remove the blue transfer icon, and then press @ and the center of the multi selector again to mark the image with a white transfer icon.

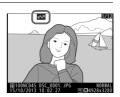

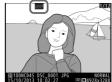

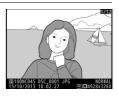

### Uploading New Photographs as They Are Taken

To upload new photographs as they are taken, select **On** for **Network** > **Options** > **Auto send** in the setup menu ( $\Box$ 57).

| ۲  | Auto send |
|----|-----------|
| D  |           |
| 2  | On        |
| ú  | 0"        |
| Шļ | Off       |
|    |           |

#### Interrupting Transmission/Removing Transfer Marking

To cancel transmission of images marked with white or green transfer icons, select the images during playback and press <sup>®</sup> and the center of the multi selector. The transfer icon will be removed. Any of the following actions will also interrupt transmission:

- Turning the camera off (transfer marking is saved, and transfer will resume when the camera is next turned on)
- Selecting **Yes** for **Network** > **Options** > **Deselect all?** ( $\square$  58; this option also removes transfer marking from all images)

#### During Upload

Do not remove the memory card or disconnect the Ethernet cable during upload.

#### Interval Timer Photography

Shooting will be interrupted if the standby timer expires while interval timer photography is in progress. Choose a long standby time before starting the interval timer.

#### Voice Memos

Voice memos can not be uploaded separately, but will be included when the associated pictures are transmitted.

#### Loss of Signal

Wireless transmission via the WT-5 may be interrupted if the signal is lost, but can be resumed by turning the camera off and then on again.

#### **Transfer Status**

During playback, the status of images selected for upload is shown as follows:

#### Send"

Images that have been selected for upload are marked with a white transfer icon.

#### Sending"

A green transfer icon is displayed during upload.

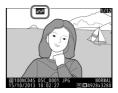

#### 🐼: "Sent"

Images that have been uploaded successfully are marked with a blue transfer icon.

#### Network Status

Network status can be viewed in the top level of the network menu.

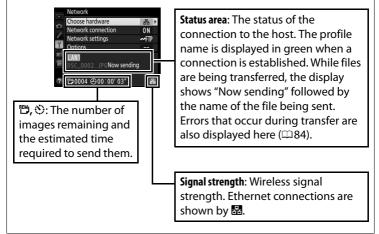

# **Synchronized Release**

Synchronized release groups one master D4S camera with up to ten remote cameras and synchronizes the shutters on the remote D4S camera with the release on the master camera. The master and remote cameras must all be equipped with optional WT-5 wireless transmitters. Note that the standby timer will not expire automatically when the camera is in synchronized release mode.

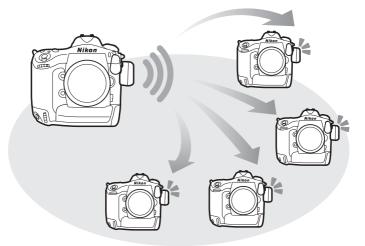

#### D4 Cameras

Synchronized release can also be used with D4 cameras to which WT-5 wireless transmitter have been connected.

# Synchronized Release Options

The following options are available for synchronized release: **Group name, Master/remote, Remote camera check**, and **Number of remote cameras**. To view synchronized release settings, select **Network > Network settings** in the setup menu, highlight **Synchronized release**, and press **QE**.

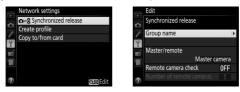

#### Master Camera

Configure the master camera as follows:

#### **Group Name**

Enter a group name of up to 16 characters ( $\Box$ 11). The master and remote cameras must all be in the same group.

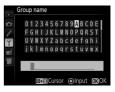

#### Master/Remote

Select **Master camera** to designate the current camera as the master camera. Each group can have only one master; pressing the shutter-release button on the master releases the shutters on the remote cameras.

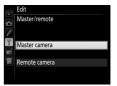

## **Remote Camera Check**

Select **On** to check whether the remote cameras are ready. The LED on the WT-5 will flash yellow to warn if the number of cameras returning "ready" is less than that selected for **Number of remote cameras**.

## **Number of Remote Cameras**

Enter the number (1–10) of remote cameras in the group. This option is available only if **On** is selected for **Remote camera check**.

## Remote Cameras

Configure the remote cameras as follows:

#### **Group Name**

Enter a group name of up to 16 characters ( $\Box$ 11). The master and remote cameras must all be in the same group.

#### Master/Remote

Select **Remote camera** to designate the current camera as a remote camera. The shutters on the remote cameras will be released when the shutter-release button on the camera selected as the **Master camera** is pressed.

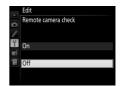

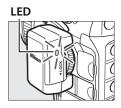

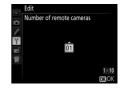

1 **Display network settings.** In the setup menu, select **Network** > Network settings.

**2** Select **Synchronized Release**. Highlight Synchronized release, press **Quarter and adjust the settings for master and** remote cameras as described on pages 46 and 47. Press ® to select synchronized release and return to the network menu.

**3** Select Network connection. Highlight Network connection and press .

# 4 Select Enable.

Highlight Enable and press ® to connect to the network and return to the network menu.

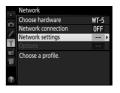

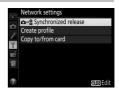

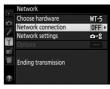

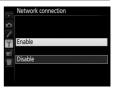

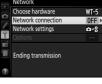

# **5** Take pictures.

Pressing the shutter-release button on the master camera releases the shutters on the remote cameras.

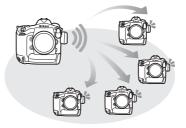

#### Remote Camera Check

If remote camera check ( $\Box$ 47) is on, warnings will be displayed if any of the remote cameras are not ready.

# **Menu Guide**

This section describes the items in the Network menu.

#### **Choose Hardware**

Choose the hardware used to connect to the network: Ethernet, WT-5, or WT-4 (2).

#### **Network Connection**

Choose **Enable** to enable the network connection. Note that this increases the drain on the battery; Disable is recommended when the network is not in use.

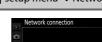

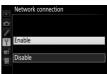

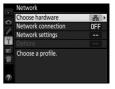

Y setup menu → Network

oose hardware

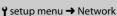

#### **Network Settings**

Highlight **Network settings** and press ► to display the network profiles list, where you can create new profiles or select an existing profile.

#### **II** The Profile List

The camera can store up to nine network profiles. Highlight a profile and press M to connect to the highlighted host computer or ftp server, or press m (m) to delete the highlighted profile ( $\fbox{153}$ ). To view information on the highlighted profile, press **On** (m/**?**).

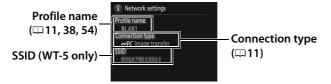

To edit the highlighted profile, press **₽** (□ 54).

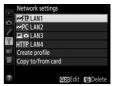

# Create Profile

Choose **Connection wizard** to create network profiles with the help of a wizard ( $\Box$  10, 37), **Configure manually** to enter ftp and http server settings manually ( $\Box$  82).

# **II** Copy to/from Card

This option is available only with ftp and http server connections. Select **Copy profile from card** to copy profiles from the memory card to the profile list. Selecting **Copy profile to card** displays the camera profile list; highlight a profile and press ® to copy the profile (excluding the encryption key and ftp password) to the card (password-protected profiles can not be copied;  $\Box$  54). If there are two memory cards inserted in the camera, the card in the primary slot will be used for both "copy from" and "copy to" operations.

## **Deleting Network Profiles**

Press  $\widehat{\mathbf{m}}$  ( $\overline{\mathbf{m}}$ ) to delete the profile currently highlighted in the profile list. A confirmation dialog will be displayed; highlight **Yes** and press  $\mathfrak{B}$ .

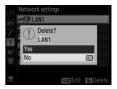

## **Editing Network Profiles**

To edit the profile currently highlighted in the profile list, press **Pa** and choose from the following options:

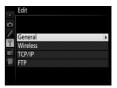

| General                                                                  | Edit the profile name and password ( <sup>[1]</sup> 54). |  |
|--------------------------------------------------------------------------|----------------------------------------------------------|--|
| WirelessEdit wireless settings (wireless connections\$\overline{155}\$). |                                                          |  |
| TCP/IP                                                                   | Edit TCP/IP settings (印56).                              |  |
| FTP                                                                      | Edit ftp settings (🕮 56).                                |  |

#### **Editing** Profiles

If the shutter-release button is pressed while menus are displayed, the monitor will turn off and any changes to the current profile will be lost.

#### General

Choose **Profile name** to edit the profile name, **Password protection** to enter a profile password and enable or disable password protection. Enabling password protection prevents others from viewing network settings.

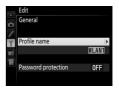

## Wireless

Edit the following wireless settings:

- **SSID**: Enter the name (SSID) of the network on which the host computer or ftp server is located.
- **Communication mode**: Select **Infrastructure** for wireless communication via a wireless network access point, **Ad hoc** if the camera is connected to the ftp server or computer directly.
- **Channel**: Select a channel (ad hoc only; in infrastructure mode, the channel will be selected automatically).
- Authentication: The authentication used on the network. Choose from open system, shared key, WPA-PSK, and WPA2-PSK (infrastructure) or open system and shared key (ad hoc).
- Encryption: The encryption used on the network. The options available depend on the authentication used:

Open: None; 64- or 128-bit WEP Shared: 64- or 128-bit WEP WPA-PSK: TKIP; AES WPA2-PSK: AES

• Encryption key: If the network uses encryption, enter the network key. The number of characters required depends on the type of key used:

|                              | WEP (64-bit) | WEP (128-bit) | TKIP, AES |
|------------------------------|--------------|---------------|-----------|
| Number of characters (ASCII) | 5            | 13            | 8–63      |
| Number of characters (hex)   | 10           | 26            | 64        |

• Key index: If WEP64 or WEP128 is selected for Encryption, choose a key index matching that used by the access point or host computer. A key index is not required when **No encryption** is selected.

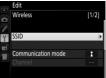

## TCP/IP

If the network is configured to supply IP addresses automatically, select **Enable** for **Obtain automatically**. Otherwise select **Disable** and enter the following information:

- Address/Mask: Enter an IP address and subnet mask.
- Gateway: If the network requires a gateway address, select **Enable** and enter the address supplied by the network administrator.
- Domain Name Server (DNS): If a Domain Name Server exists on the network, select **Enable** and enter the address supplied by the network administrator.

## FTP

Edit the following ftp settings:

- Server type: Choose ftp or sftp and enter the URL or IP address (required), destination folder, and port number.
- PASV mode: Select Enable to enable PASV mode.
- Anonymous login: Select Enable for anonymous login, or select Disable to supply a User ID and Password.
- **Proxy server**: If a proxy server is required for ftp, select **Enable** and enter the address and port number for the proxy server.

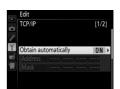

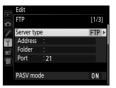

#### Options

Edit the following settings.

## Auto Send

If **On** is selected for image transfer or ftp server connections, photos will automatically be uploaded to the server as they are taken (note, however, that photos can only be taken when a memory card is inserted in the camera). Movies can not be uploaded using this option; transfer movies during playback as described on pages 15 and 41.

# Delete After Send

Select **Yes** to delete photographs from the camera memory card automatically once upload is complete (image transfer and ftp server connections only; files marked for transfer before this option is selected are unaffected). Sequential file numbering is used while this option is in effect, regardless of the item selected for Custom Setting d5 in the camera menus. Deletion may be suspended during some camera operations.

# Send File As

When transferring NEF+JPEG images to a computer or ftp server (image transfer and ftp server connections only), choose whether to upload both the NEF (RAW) and JPEG files or only the JPEG copy.

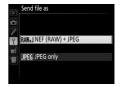

# II Overwrite If Same Name

Choose **Yes** to overwrite files with duplicate names during upload to an ftp server, **No** to add numbers to the names of newly uploaded files as necessary to prevent existing files being overwritten.

#### Protect If Marked for Upload

Select **Yes** to automatically protect files marked for upload to an ftp server. Protection is removed as the files are uploaded.

# Send Folder

Select a folder for upload (image transfer and ftp server connections only). All photos in the selected folder (including those already marked as "sent") will be uploaded, beginning immediately. Movies can not be

uploaded using this option; transfer movies during playback as described on pages 15 and 41.

# Deselect All?

Select **Yes** to remove transfer marking from all images selected for upload to a computer or ftp server (image transfer and ftp server connections only). Upload of images with a "sending" icon will immediately be terminated.

# HTTP User Settings

Enter a user name and password for connection to an http server (http server connections only).

# MAC Address

Display the MAC address of the hardware selected for **Choose** hardware ( $\Box$ 51). This option is available only when **Enable** is selected for **Network connection**.

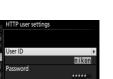

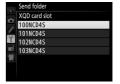

# **II** Power Saving

Choose **Prioritize network speed** for faster network speeds, **Prioritize power saving** for reduced power consumption. **Prioritize network speed** ensures that LAN

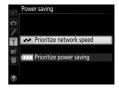

connections remain active even when data are not being exchanged with the server and allows Ethernet

connections using the high-speed 1000BASE-T standard.

**Prioritize power saving** ensures that LAN connections are terminated automatically when data transfer ends and limits Ethernet connections to 100BASE-TX.

# Appendices

# Creating Profiles on a Computer

The Wireless Transmitter Utility ( $\Box$ 4) can be used to create network profiles.

## **1** Connect the camera.

Start the computer and connect the camera using the supplied USB cable as shown below.

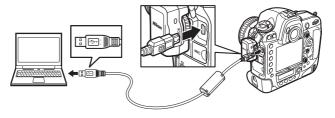

**2** Turn the camera on. Rotate the power switch to turn the camera on.

#### Power switch

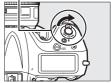

# **3** Start the Wireless Transmitter Utility.

Double-click the Wireless Transmitter Utility icon on the desktop (Windows) or click the Wireless Transmitter Utility icon in the Dock (Mac).

# **4** Create a profile.

Follow the on-screen instructions to create a network profile.

# **Creating an FTP Server**

Images can be uploaded to ftp servers created using the standard ftp services included with Windows 8.1, Windows 8.1 Enterprise/ Pro, Windows 7 (Professional/Enterprise/Ultimate), Windows Vista (Ultimate/Business/Enterprise), and Windows XP Professional. Under Windows, Internet Information Services (IIS) are required to configure ftp servers (installation instructions are available from Microsoft). Be sure to use only characters that appear in the keyboard area of the camera text-entry dialog ( $\Box$ 11) for such settings as user ID, password, and folder names.

The following settings are used below for illustrative purposes:

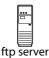

IP address: 192.168.1.3 Subnet mask: 255.255.255.0 ftp server port: 21

| • \ | Vindows 8.1/Windows 7 | □ 64       |
|-----|-----------------------|------------|
| • \ | Vindows Vista         | <b>m71</b> |
| • \ | Nindows XP            | 四78        |

# Windows 8.1/Windows 7

- 1 Go to Network and Sharing Center. Select Network and Internet > Network and Sharing Center in the Control Panel.
- 2 Display the network adapter list. Click Change adapter settings.

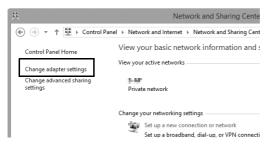

**3** Open the network properties dialog.

If you are connecting via Ethernet, right-click **Ethernet** (Windows 8.1) or **Local Area Connection** (Windows 7) and select **Properties**. If you are connecting via a wireless LAN adapter, right-click **Wi-Fi** (Windows 8.1) or **Wireless Network Connection** (Windows 7) and select **Properties**.

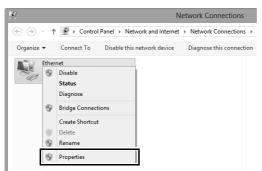

#### 4 Display TCP/IP settings. Select Internet Protocol Version 4 (TCP/IPv4) and click Properties.

| Ethernet Properties                                                                                                    | ×   |
|----------------------------------------------------------------------------------------------------|-----|
| Networking Sharing                                                                                                    |     |
| Connect using:                                                                                                    |     |
| £                                                                                                    |     |
| Configure                                                                                                    | ə   |
| This connection uses the following items:                                                                                                    |     |
| Belle and Printer Sharing for Microsoft Networks     Amore Adapter Multiplexor Protocol     Amore Adapter Multiplexor Protocol     Amore Adapter Multiplexor Protocol | ^   |
| Link-Layer Topology Discovery Mapper I/O Driver     Link-Layer Topology Discovery Responder                                                                           |     |
| Internet Protocol Version 4 (TCP/IPv4)                                                                                                    | > ~ |
| Install Uninstall Properties                                                                                                    | S   |
| Description<br>Transmission Control Protocol/Internet Protocol. The defau<br>wide area network protocol that provides communication                                   | it  |

# 5 Enter an IP address and subnet mask. Enter an IP address and subnet mask for the ftp server and click **OK**.

| Internet Protocol Version 4 (TC                   | P/IPv4) Properties                                                                                                    | s ? >  | <  |
|---------------------------------------------------|----------------------------------------------------------------------------------------------------|--------|----|
| General                                           |                                                                                                    |        |    |
|                                                   | You can get IP settings assigned automatically if your network supports<br>this capability. Otherwise, you need to ask your network administrator<br>for the appropriate IP settings. |        |    |
| Obtain an IP address automatical                  | lv                                                                                                    |        |    |
| <ul> <li>Use the following IP address:</li> </ul> |                                                                                                    |        | 11 |
| IP address:                                       | 192.168.1.3                                                                                                    | 1      |    |
| Subnet mask:                                      | 255.255.255.0                                                                                                    |        |    |
| Default gateway:                                  |                                                                                                    |        |    |
| Obtain DNS server address auton                   | natically                                                                                                    |        |    |
| Use the following DNS server add                  | resses:                                                                                                    |        | 11 |
| Preferred DNS server:                             |                                                                                                    |        |    |
| Alternate DNS server:                             | · · ·                                                                                                    |        |    |
| Validate settings upon exit                       | Adv                                                                                                    | vanced |    |
|                                                   | ОК                                                                                                    | Cancel |    |

### 6 Close the network properties dialog. Click Close.

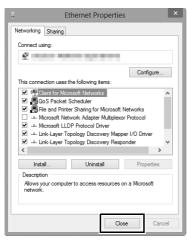

7 Open Administrative Tools. Select System and Security > Administrative Tools in the Control Panel.

## 8 Open the IIS manager. Double-click Internet Information Services (IIS) Manager.

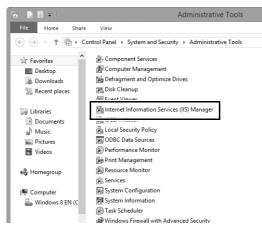

## 9 Select Add FTP Site....

Right-click the computer user name and select **Add FTP Site...**.

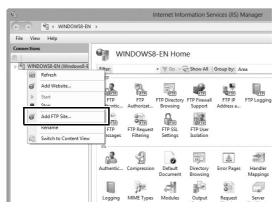

## **10** Enter site information.

Name the site and choose the path to the folder that will be used for ftp upload. Click **Next** to proceed.

|                   | Add FTP Site      | ? ×         |
|-------------------|-------------------|-------------|
| Site Information  |                   |             |
| FTD rite name:    |                   |             |
| Content Directory |                   |             |
|                   |                   |             |
|                   |                   |             |
|                   | Previous Next Fit | nish Cancel |
|                   | INEXL FI          | Cancer      |

#### Anonymous Login

To allow anonymous login, select a folder in the user's public folder as the content directory.

# Choose binding and SSL options.

Select the IP address entered in Step 5, note the port number, select **Start FTP site automatically**, and check **No SSL**. Click **Next** to proceed.

|                                                                                                    | Add FTP Site         | ? ×    |
|----------------------------------------------------------------------------------------------------|----------------------|--------|
| Binding and SSL Settings                                                                                       |                      |        |
| Binding<br>19 Adduerr<br>192.168.1.3<br>Enable Virtual Host Names:<br>Virtual Host (example: ftp.contoso.com): | V 21                 |        |
| Start FTP site automatically  No SSL  Allow SSL                                                                |                      |        |
| <ul> <li>Require SSL</li> <li>SSL Certificate:</li> </ul>                                                      |                      |        |
| Not Selected                                                                                                   | ✓ Select View        |        |
|                                                                                                    | Previous Next Finish | Cancel |

# **12** Choose authentication options.

Adjust settings as described below and click **Finish**.

- Authentication: Basic
- Allow access to: All users
- Permissions: Read/Write

|                               | Add FTP Site                                 | ?      | × |
|-------------------------------|----------------------------------------------|--------|---|
|                               | Authentication and Authorization Information |        |   |
| Authent                       | nymous                                       |        |   |
| Authori<br>Allow a<br>All use | access to:                                   |        |   |
| Permis<br>Rea<br>Writ         | 4                                            |        |   |
|                               | Previous Next Finish                         | Cancel |   |

# Windows Vista

- 1 Display network connections. Click Start > Control Panel > Network and Internet Settings > Network Connections > Manage Network Connections.
- 2 Open the network properties dialog. If you are connecting via Ethernet, right-click Local Area Connection and select Properties. If connection is via a wireless LAN adapter, select Properties in the context menu for Wireless Network Connection.

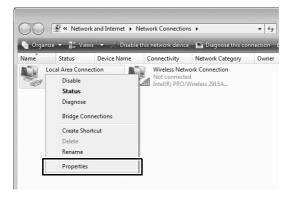

## **3** Click Allow.

A "User Account Control" dialog will be displayed; click Allow.

### 4 Display TCP/IP settings. Select Internet Protocol Version 4 (TCP/IPv4) and click Properties.

| 📮 Local Area Connection Properties                                                                                                    |  |  |
|----------------------------------------------------------------------------------------------------|--|--|
| Networking Sharing                                                                                                    |  |  |
| Connect using:                                                                                                    |  |  |
| £                                                                                                    |  |  |
| Configure                                                                                                    |  |  |
| This connection uses the following items:                                                                                                    |  |  |
|                                                                                                    |  |  |
| Install Uninstall Properties                                                                                                    |  |  |
| Description<br>Transmission Control Protocol/Internet Protocol. The default<br>wide area network protocol that provides communication<br>across diverse interconnected networks. |  |  |
| OK Cancel                                                                                                    |  |  |

#### **5** Enter an IP address and subnet mask. Enter an IP address and subnet mask for the ftp server and click OK.

| Internet Protocol Version 4 (TCP/IPv4)                                                                                | Properties ? 🗙                 |
|----------------------------------------------------------------------------------------------------|--------------------------------|
| General                                                                                                    |                                |
| You can get IP settings assigned auton<br>this capability. Otherwise, you need to<br>for the appropriate IP settings. | ask your network administrator |
| Ohtain an IP address automatical     Oil Use the following IP address:                                                | v                              |
| IP address:                                                                                                    | 192 . 168 . 1 . 3              |
| Subnet mask:                                                                                                    | 255.255.255.0                  |
| Default gateway:                                                                                                    |                                |
| Obtain DNS server address autor                                                                                       | natically                      |
| Use the following DNS server add                                                                                      | resses:                        |
| Preferred DNS server:                                                                                                 |                                |
| Alternate DNS server:                                                                                                 |                                |
|                                                                                                    | Ad <u>v</u> anced              |
|                                                                                                    | OK Cancel                      |

**6** Open Administrative Tools. Click Start > Control Panel > System and Maintenance > Administrative Tools.

#### 7 Open the IIS manager. Double-click Internet Information Services (IIS) 6.0 Manager.

| ~~~~                                                                                                    |                                                   |                    | - • ×    |
|----------------------------------------------------------------------------------------------------|---------------------------------------------------|--------------------|----------|
| Admin                                                                                                    | istrative Tools • • •                             |                    | Q        |
| 🎝 Organize 👻 🏢 Viev                                                                                                    | vs 🔻 🛄 Open                                       | _                  | •        |
| Favorite Links                                                                                                    | Name                                              | Date modified      | Туре     |
| Documents                                                                                                    | Computer Management                               | 1/20/2008 7:41 PM  | Shortcut |
| - Contraction of the Contraction of the Contraction | Data Sources (ODBC)                               | 11/2/2006 5:52 AM  | Shortcut |
| Pictures                                                                                                    | A                                                 | 11/2/2006 5:53 AM  | Shortcut |
| Music                                                                                                    | 🚼 Internet Information Services (IIS) 6.0 Manager | 10/24/2011 6:09 PM | Shortcut |
| Recently Changed                                                                                                    | Miniscar miniator                                 | 11/2/2006 5:53 AM  | Shortcut |
| P Searches                                                                                                    | 📠 Local Security Policy                           | 1/20/2008 7:42 PM  | Shortcut |
| Public                                                                                                    | Memory Diagnostics Tool                           | 11/2/2006 5:51 AM  | Shortcut |
| -                                                                                                    | 🕞 Print Management                                | 11/2/2006 5:54 AM  | Shortcut |
|                                                                                                    | Reliability and Performance Monitor               | 1/20/2008 7:41 PM  | Shortcut |
|                                                                                                    | Services                                          | 1/20/2008 7:41 PM  | Shortcut |
|                                                                                                    | 🔝 System Configuration                            | 11/2/2006 5:51 AM  | Shortcut |
|                                                                                                    | 🔊 Task Scheduler                                  | 11/2/2006 5:53 AM  | Shortcut |
|                                                                                                    | P Windows Firewall with Advanced Security         | 1/20/2008 7:41 PM  | Shortcut |
|                                                                                                    | 😹 Windows PowerShell Modules                      | 7/15/2011 5:56 PM  | Shortcut |
|                                                                                                    |                                                   |                    |          |
| Folders ^                                                                                                    | ٠ III                                             |                    | Þ        |
| Internet Information Services (IIS) 6.0 Ma Date modified: 10/24/2011 6:09 PM<br>Shortcut Size: 1.73 KB<br>Date created: 10/24/2011 6:09 PM                                                                                                    |                                                   |                    |          |

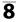

## 8 Click Allow.

A "User Account Control" dialog will be displayed; click **Allow**.

## **9** Display ftp site properties. Right-click Default FTP Site and select Properties.

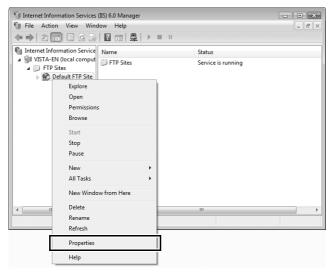

# **10** Select the address and port number. Select the IP address entered in Step 5 and enter a **TCP port** number.

| Default FTP Site Properties |                                                   |  |
|-----------------------------|---------------------------------------------------|--|
| FTP Site Security Ac        | counts Messages Home Directory Directory Security |  |
| FTP site identificati       | on                                                |  |
| Description:                | Default FTP Site                                  |  |
| IP address:                 | 192.168.1.3                                       |  |
| TCP port:                   | 21                                                |  |
| FTP site connection         | 15                                                |  |
| O Unlimited                 |                                                   |  |
| Onnections line             | nited to: 10                                      |  |
| Connection timeou           | ut (in seconds): 120                              |  |
| Enable logging              |                                                   |  |
| Active log forma            | st:                                               |  |
| W3C Extended                | Log File Format    Properties                     |  |
|                             |                                                   |  |
|                             | Current Sessions                                  |  |
|                             | OK Cancel Apply Help                              |  |

# **11** Choose a home directory.

Open the **Home Directory** tab and select **A directory located on this computer**. The root directory for images uploaded to the ftp server is listed in the **Local path** text box; choose a folder and select **Read**, **Write**, and **Log visits**. Click **OK** to close the properties dialog.

| Default FTP Site Prop | erties                                |                                           | ? ×                |
|-----------------------|---------------------------------------|-------------------------------------------|--------------------|
| FTP Site Security A   | ccounts Message                       | Home Directory                            | lirectory Security |
| The content for this  | resource should cor                   |                                           | -                  |
|                       | A directory loca     A directory loca | ted on this compute<br>ted on another com |                    |
| FTP site directory    | A directory loca                      | ted on another con                        | iputer             |
| Local path:           | C:\LAN                                |                                           | Browse             |
|                       | Read                                  |                                           |                    |
|                       | Write                                 |                                           |                    |
|                       | Log visits                            |                                           |                    |
| Directory listing st  | yle                                   |                                           |                    |
| © UNI <u>X</u> ®      |                                       |                                           |                    |
|                       |                                       |                                           |                    |
|                       |                                       |                                           |                    |
|                       |                                       |                                           |                    |
|                       |                                       |                                           |                    |
|                       |                                       |                                           |                    |
|                       | ОК                                    | Cancel                                    | Apply Help         |

# Windows XP

- 1 Display network connections. Click Start > Control Panel > Network and Internet Settings > Network Connections.
- 2 Open the network properties dialog. If you are connecting via Ethernet, right-click Local Area Connection and select Properties. If connection is via a wireless LAN adapter, select Properties in the context menu for Wireless Network Connection.

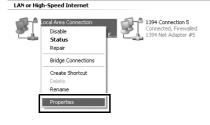

**3** Display TCP/IP settings. Select Internet Protocol (TCP/IP) and click Properties.

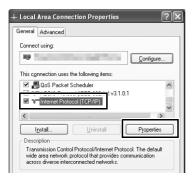

### 4 Enter an IP address and subnet mask. Enter an IP address and subnet mask for the ftp server and click OK.

| Internet Protocol (TCP/IP) Pro   | perties ?X                                                                                                    |  |  |  |
|----------------------------------|----------------------------------------------------------------------------------------------------|--|--|--|
| General                          | ieneral                                                                                                    |  |  |  |
|                                  | You can get IP settings assigned automatically if your network supports<br>this capability. Otherwise, you need to ask your network administrator for<br>the appropriate IP settings. |  |  |  |
| O Obtain an IP address automat   | ically                                                                                                    |  |  |  |
| A I Isa tha fallowina ID addease |                                                                                                    |  |  |  |
| IP address:                      | 192.168.1.3                                                                                                    |  |  |  |
| Subnet mask:                     | 255 . 255 . 255 . 0                                                                                                    |  |  |  |
| Default gateway:                 | Detault gateway:                                                                                                    |  |  |  |
| Obtain DNS server address at     | utomatically                                                                                                    |  |  |  |
| Use the following DNS server     | addresses:                                                                                                    |  |  |  |
| Preferred DNS server:            |                                                                                                    |  |  |  |
| Alternate DNS server:            | · · ·                                                                                                    |  |  |  |
|                                  | Advanced                                                                                                    |  |  |  |
|                                  | OK Cancel                                                                                                    |  |  |  |

**5** Open Internet Information Services. Click Start > Control Panel > System and Maintenance > Administrative Tools and open the Internet Information Services console.

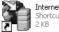

Internet Information Services

## 6 Display ftp site properties. Right-click Default FTP Site and select Properties.

| 🐮 Internet Information Services           |                   |               | . DX |
|-------------------------------------------|-------------------|---------------|------|
| File Action View Help                     |                   |               |      |
|                                           |                   |               |      |
| Internet Information Services             | Computer          | Local Version | Sta  |
| . Web Sites                               | 2                 | IIS V5.1      |      |
|                                           |                   |               |      |
| Default FTP Site                          |                   |               |      |
| 🗄 🦥 Def Explore भ' अ                      |                   |               |      |
| Open<br>Browse                            |                   |               |      |
| Start                                     |                   |               |      |
| Stop                                      |                   |               |      |
| Pause                                     |                   |               |      |
| New +                                     |                   |               |      |
| All Tasks 🕨                               |                   |               |      |
| Rename                                    |                   |               |      |
| Refresh                                   |                   |               |      |
| Properties                                |                   |               |      |
| Help                                      |                   |               |      |
|                                           |                   |               |      |
| <                   >                     | <                 |               | >    |
| Opens the properties dialog box for the c | urrent selection. |               |      |

## **7** Select the address and port number.

Select the IP address entered in Step 4 and enter a **TCP port** number.

| dentification |                                    |
|---------------|------------------------------------|
| Description:  | Default FTP Site                   |
| IP Address:   | 192.168.1.3                        |
| ICP Port:     | 21                                 |
| ○ Unlimited   | 10 connections<br>out: 900 seconds |

## 8 Choose a home directory.

Open the **Home Directory** tab and select **a directory located on this computer**. The root directory for images uploaded to the ftp server is listed in the **Local path** text box; choose a folder and select **Read**, **Write**, and **Log visits**. Click **OK** to close the properties dialog.

| Default FTP Site     | Properties ?X                                   |
|----------------------|-------------------------------------------------|
| FTP Site Security    | Accounts Message Home Directory                 |
| When connecting      | to this resource, the content should come from: |
|                      | I a directory located on this computer          |
| - FTP Site Directo   | O a share located on another computer           |
| L <u>o</u> cal Path: | C:\LAN Browse                                   |
|                      | <u>₩</u> <u>B</u> ead                           |
|                      | <u>₩</u> rite                                   |
|                      | ✓ Log visits                                    |
| Directory Listing    | Style                                           |
| OUNI≚®               |                                                 |
| ⊚ M <u>S</u> ∙DOS    | 0                                               |
|                      |                                                 |
|                      |                                                 |
|                      |                                                 |
|                      |                                                 |
|                      | OK Cancel Apply Help                            |

# **Manual Profile Creation**

Follow the steps below to manually configure the camera for connection to ftp and http servers. Note that changes to the current profile will be lost if the camera is turned off during setup; to prevent unexpected loss of power, use a fully-charged battery or an optional AC adapter. If you are connecting to an ftp server behind a firewall, you may also need to adjust firewall settings to create exceptions for the ftp ports used by the camera (ports 21, 22, and 32768 through 61000).

- Display network profiles.
   Select Network in the setup menu, then highlight Network settings and press ► to display the profiles list and other network settings.
- 2 Select Create profile. Highlight Create profile and press ▶. Note that if the list already contains nine profiles, you will need to delete an existing profile using the <sup>™</sup> (<sup>™</sup>) button before proceeding (<sup>™</sup>53).
- 3 Select Configure manually. Highlight Configure manually and press ▶.

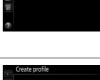

Network setting Create profile

Copy to/from card

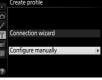

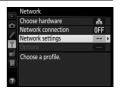

| 4 | Select a connection type.<br>Highlight FTP upload or HTTP server<br>and press ▶. | Configure manually<br>Connection type |
|---|----------------------------------------------------------------------------------|---------------------------------------|
| 5 | Adjust settings.                                                                 | Configure manually                    |

Adjust settings as described in "Editing Network Profiles" ( $\Box$  54).

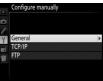

### **Editing Profiles**

If the shutter-release button is pressed while menus are displayed, the monitor will turn off and any changes to the current profile will be lost. Choose a longer monitor off delay for Custom Setting c4 in the camera menus.

# Troubleshooting

| Problem                                                             | Solution                                                                                                    | Page       |
|---------------------------------------------------------------------|----------------------------------------------------------------------------------------------------|------------|
|                                                                     | Check settings for the host and/<br>or wireless LAN adapter and<br>adjust camera settings<br>appropriately. | 10, 37, 54 |
| The camera displays a TCP/                                          | Check firewall settings.                                                                                    | 17, 20, 39 |
| IP or ftp error.                                                    | Confirm that you can write to the destination folder on the ftp server.                                     | 70, 77, 81 |
|                                                                     | Change the current PASV mode setting.                                                                       | 56         |
| "Connecting to PC" does<br>not clear from the camera<br>display.    | Check firewall settings.                                                                                    | 17, 20     |
| The camera displays the message, "Ethernet cable is not connected". | Connect an Ethernet cable or select a wireless transmitter for <b>Choose hardware.</b>                      | 8, 36      |
| The camera displays a memory card error.                            | Confirm that the card is properly inserted.                                                                 | 8, 36      |
| Transfer is interrupted before all photographs are sent.            | Transfer will resume if the camera is turned off and then on again.                                         | 17, 43     |

# Index

#### Symbols

| ∞: "Send"    | 18,  | 44 |
|--------------|------|----|
| 🖙: "Sending" | .18, | 44 |
| 📾: "Sent"    | 18,  | 44 |
| Α            |      |    |

| Authentication | 55 |
|----------------|----|
| Auto send      | 57 |
|                |    |

#### C

| Camera control       |            |
|----------------------|------------|
| Camera Control Pro 2 | 19         |
| Channel              | 55         |
| Choose hardware      | 10, 37, 51 |
| Communication mode   | 55         |
| Connection status    | 9          |
| Connection type      | 11, 38, 52 |
| Connection wizard    |            |
| Copy to/from card    | 53         |
| Create profile       | 53         |
|                      |            |

#### D

| Delete after send  |  |
|--------------------|--|
| Deselect all       |  |
| DNS                |  |
| Domain Name Server |  |
|                    |  |

#### E

| Encryption     |                         |
|----------------|-------------------------|
| Encryption key |                         |
| Errors         | . 9, 18, 21, 26, 44, 84 |
| Ethernet       |                         |
| Ethernet cable |                         |
|                |                         |

#### F

| Firewall   |                    |
|------------|--------------------|
| Folders    | 17, 40, 68, 77, 81 |
| FTP server | 35, 38, 56, 63, 82 |
| FTP upload | 2, 35, 41          |

#### G

| •                                                                                |
|----------------------------------------------------------------------------------|
| Gateway                                                                          |
| HTTP server                                                                      |
| Image transfer2, 7, 15<br>IP address12, 38, 56<br>iPhone27, 32<br>K              |
| Key index 55<br>L                                                                |
| LEDs9<br>M                                                                       |
| Mac6, 27<br>MAC address58<br>Master/remote46<br>Memory card8, 36, 53<br><b>N</b> |
| Network                                                                          |

#### 0

| Options                | 57 |
|------------------------|----|
| Overwrite if same name | 57 |

| Pairing                            | 13      |
|------------------------------------|---------|
| Password protection                | 54      |
| PASV mode                          | 56      |
| Port number 3, 20, 39, 56, 69, 76, | 80, 82  |
| Power saving                       | 59      |
| Profile name                       | .52, 54 |
| Protect If marked for upload       | 58      |
| Proxy server                       | 56      |
| •                                  |         |

#### R

| Remote camera check | 4 | 47 |
|---------------------|---|----|
| Routers3            | , | 12 |

#### S

| Send file as               |          |
|----------------------------|----------|
| Send folder                |          |
| Shooting window            | 28, 32   |
| SSID                       | 52, 55   |
| Synchronized release 2, 45 | , 46, 48 |
| T                          |          |

| TCP/IP        |        |
|---------------|--------|
| Text entry    | 11     |
| U             |        |
|               |        |
| UT-1          | vii, 3 |
| UT-1 <b>v</b> | vii, 3 |

| Viewer window | <br>3 |
|---------------|-------|
| W             |       |

#### Windows 7 ...... 6, 27, 64 Windows XP ...... 6, 27, 78 Wireless LAN ......2, 55 Wireless Transmitter Utility ...... 4, 14, 61 WT-4.....vii, 2 WT-5......2,45

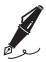

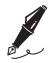

No reproduction in any form of this manual, in whole or in part (except for brief quotation in critical articles or reviews), may be made without written authorization from NIKON CORPORATION.

> Printed in Japan SB4A01(11) 6MB21011-01

F

NIKON CORPORATION

© 2014 Nikon Corporation